Программа настройки параметров ЛРМ-100 RU.ДИФШ.00008-01РО Руководство оператора

# Содержание

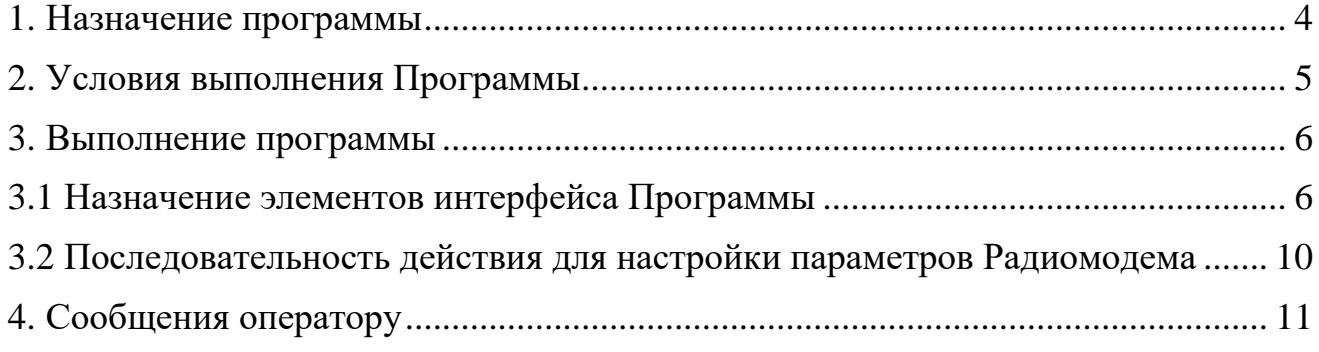

Данное Руководство оператора предназначено для ознакомления с Программой настройки параметров ЛРМ-100 (далее по тексту - Программа) и содержит сведения, необходимые для использования Программы.

#### **1. Назначение программы**

<span id="page-3-0"></span>Программа предназначена для совместного использования вместе с Радиомодемом «ЛРМ-100» ДИФШ.464511.001 (далее по тексту - Радиомодем). Перед использованием Программы необходимо установить и подключить Радиомодем в соответствии с Руководством по эксплуатации Радиомодема «ЛРМ-100» ДИФШ.464511.001РЭ.

Программа позволяет выполнить настройку Радиомодема, COM-порта персональной вычислительной машины (далее по тексту - ПЭВМ), считывать настройки Радиомодема, создавать несколько различных листов настроек для быстрой перенастройки Радиомодема. Сохранять эти листы в файл, редактировать и удалять их.

## **2. Условия выполнения Программы**

<span id="page-4-0"></span>Минимальные системные требования, предъявляемые к ПЭВМ для работы Программы:

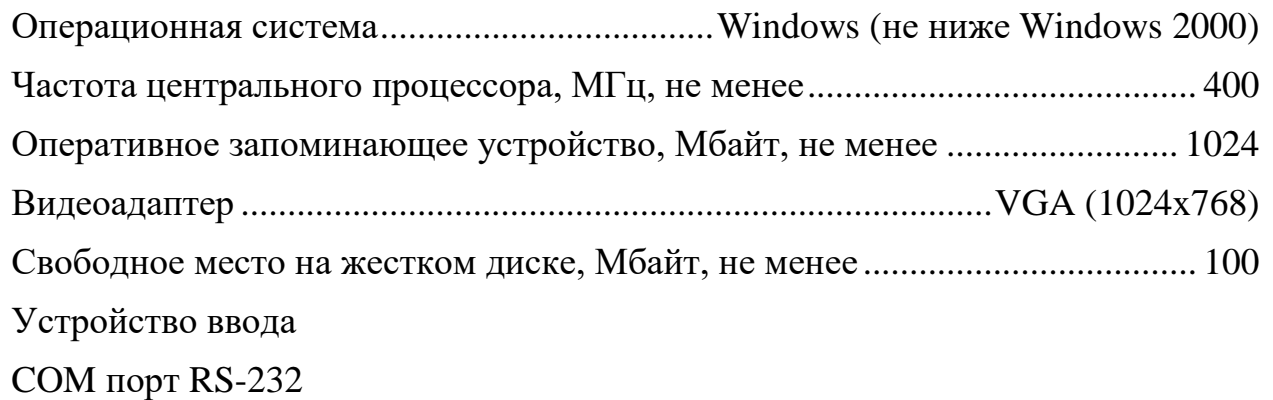

#### **3. Выполнение программы**

<span id="page-5-0"></span>Для запуска Программы необходимо выполнить файл «ModemUtility.exe», который располагается в папке с Программой от имени Администратора.

#### **3.1Назначение элементов интерфейса Программы**

<span id="page-5-1"></span>Интерфейс программы состоит из Верхней панели управления, вкладки для ввода пользователем необходимых параметров Радиомодема и информационного поля с текущими параметрами Радиомодема, строки состояния настроек СОМ порта ПК и отображения статуса подключения к Радиомодему. Вид программы приводится на рисунке 1.

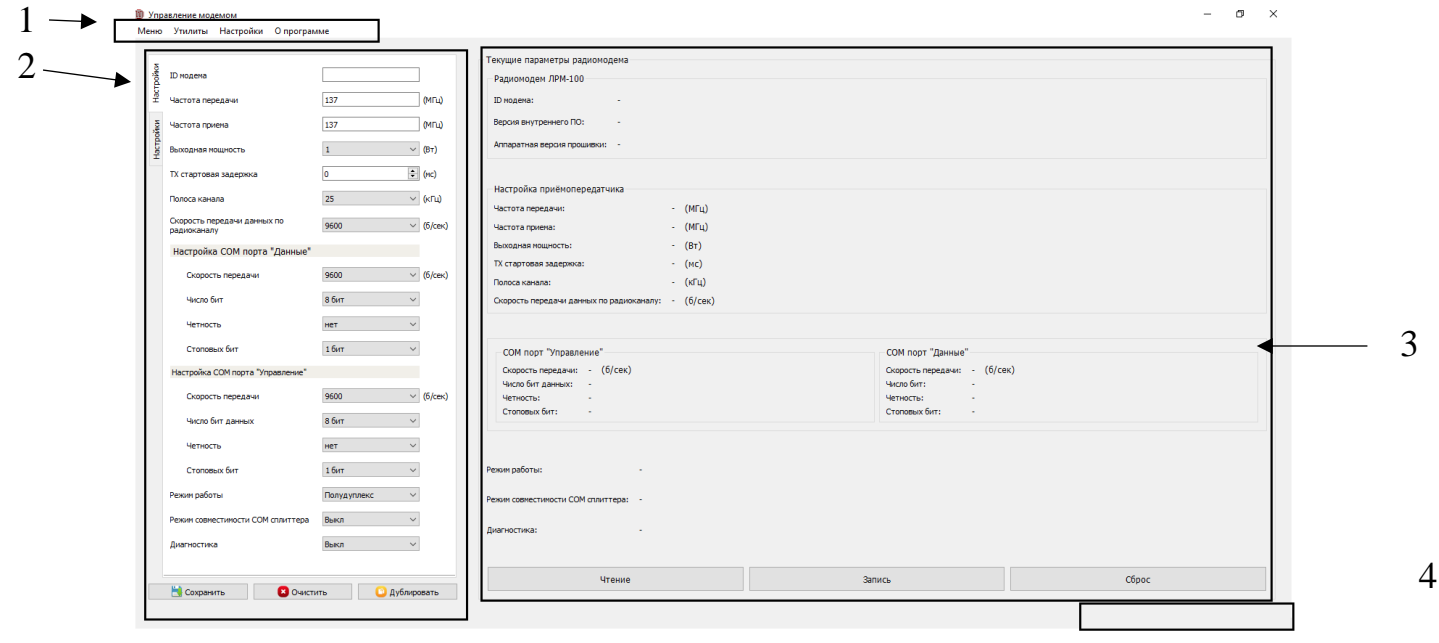

1 – Верхняя панель управления; 2 – вкладки для ввода пользователем необходимых параметров Радиомодема; 3 – поле с текущими параметрами Радиомодема; 4 – строка состояния настроек СОМ порта ПК и отображения статуса подключения к Радиомодему.

Рисунок 1

#### **3.1.1 Верхняя панель управления**

- **«Меню»** содержит в себе следующие пункты:

«Добавить вкладку» - создает новую вкладку;

«Переименовать вкладку» - вызывает диалоговое окно переименования текущей (активной) вкладки параметров. Для переименования текущей (активной) вкладки необходимо в текстовое поле диалогового окна (переименование осуществляется в отдельном окне) ввести новое название вкладки и нажать кнопку «Ok» (Рисунок 2).

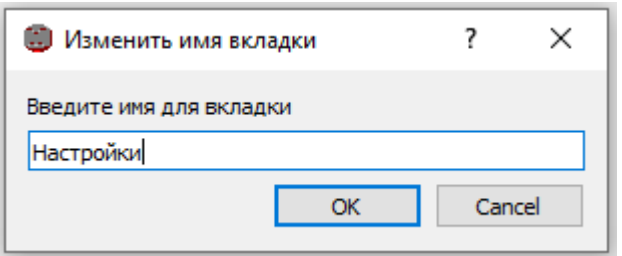

Рисунок 2 - Диалоговое окно переименования вкладки

«Удалить вкладку» - удаляет текущую (активную) вкладку параметров;

«Выход» - завершает работу Программы.

ПРЕДУПРЕЖДЕНИЕ! При завершении работы программы все несохраненные данные будут потеряны!

- **«Утилиты»** - содержит в себе пункт «Онлайн диагностика», которая предназначена для открывания отдельного окна для отображения онлайн диагностики подключенных к ПК Радиомодемов.

- **«Настройки»** - содержит в себе пункт вызова утилиты «Настройка COM порта». Утилита «Настройка COM порта» предназначена для изменения параметров COMпорта ПЭВМ. Для корректной работы программы настройки COM-порта ПЭВМ и настройки Радиомодема должны совпадать. Настройки COM-порта ПЭВМ, сделанные в Программе, не сохраняются при завершении работы программы. Если ПО не удается подключится к Радиомодему, в первую очередь надо убедится, что настройки СОМ портов совпадают и попробовать считать данные с Радиомодема на других скоростях. Вид утилиты «Настройки COM порта» приводится на рисунке 3, в ней, так же представлены заводские настройки Радиомодема.

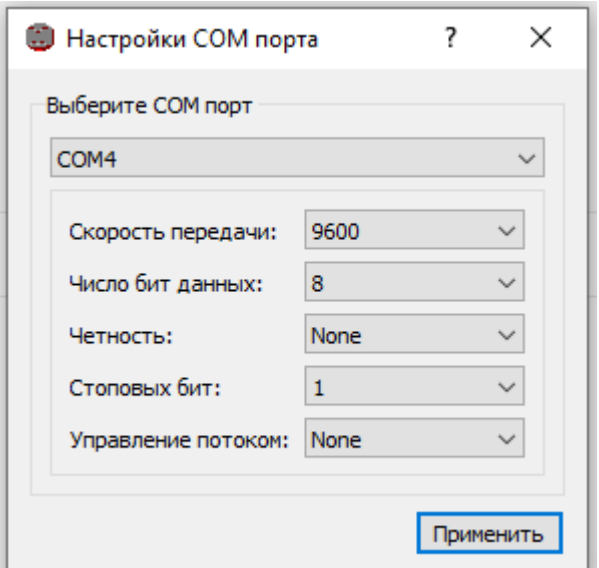

Рисунок 3 – Утилита «Настройки COM порта»

Для настройки COM-порта ПЭВМ необходимо выбрать из раскрывающихся списков нужные параметры и нажать кнопку «Применить».

#### **3.1.2 Вкладки для ввода пользователем необходимых параметров Радиомодема**

Это поле предназначено для ввода параметров и сохранения их в файл. Оно содержит в себе кнопки «Сохранить», «Очистить», «Дублировать».

Кнопка **«Сохранить»** предназначена для сохранения настроек текущей (активной) вкладки.

**ПРЕДУПРЕЖДЕНИЕ!** Если в поле настройки параметров созданы две (или) более вкладки с одинаковым названием, то при нажатии кнопки «Сохранить» программа сохранить только настройки текущей (активной) вкладки!

Кнопка **«Очистить»** удаляет настройки текущего (активного) поля.

Кнопка **«Дублировать»** предназначена для копирования ранее считанных параметров с Радиомодема (правая часть окна программы) и заполнения этими параметрами вновь созданной вкладки.

**«ID модема»** - текстовое поле, предназначенное для присвоения ID номера Радиомодему.

ID номер – идентификационный номер Радиомодема. ID номер должен состоять из цифр. Максимальная длинна ID номера – 7 символов.

**«Частота передачи»** - текстовое поле, в котором задается частота, на которой будет осуществляться передача радиосигнала Радиомодемом. Допустимые значения находятся в диапазоне от 136до 174 МГц. В это поле допускается вводить дробные числа. Целая часть числа должна отделяться «.» (точкой) или «,» (запятой). В это поле могут быть внесены значения с точностью до 1 кГц (Пример: необходимая частота 137001 кГц должна быть внесена в поле в виде «137.001»).

**«Частота приема»** - текстовое поле, в котором задается частота, на которой будет осуществляться прием радиосигнала Радиомодемом. В это поле, так же допускается вводить дробные числа.

**«Выходная мощность» -** раскрывающийся список, в котором можно выбрать значение мощности радиопередатчика Радиомодема, в диапазоне от 1 до 10 Вт. С шагом 1 Вт.

**«TX стартовая задержка»** - поле, в котором задается значение стартовой задержки, это значение должно находится в пределах от 0 до 2550 мс и быть кратным 10 мс. Стартовая задержка – это время между приемом данных Радиомодемом (по порту «Данные») и отправкой их Радиомодемом по радиоканалу.

**«Полоса канала»** - раскрывающийся список, позволяющий выбрать одно из двух значений ширины канала радиосвязи.

ВАЖНО! Полоса 12,5кГц доступна только при скорости передачи по радио каналу 4800 и 9600 б/сек.

**«Скорость передачи данных по радиоканалу»** - раскрывающийся список, позволяющий выбрать скорость передачи данных по радиоканалу.

**Настройки COM порта данные** – эти настройки относятся к порту Радиомодема «Управление COM 2»:

**«Скорость передачи»** - раскрывающийся список, позволяющий изменять скорость передачи данных Радиомодема по порту «Управление COM 2».

**«Число бит» -** раскрывающийся список, позволяющих выбрать число бит данных Радиомодема по порту «Управление COM 2».

**«Четность»** - раскрывающийся список, позволяющий выбрать четность данных Радиомодема по порту «Управление COM 2».

**«Стоповых бит»** - раскрывающийся список, позволяющий выбрать количество стоповых бит при передаче Радиомодема по порту «Управление COM 2».

**Настройки COM порта управление** – эти настройки относятся к порту Радиомодема «Данные COM 1»:

**«Скорость передачи»** - раскрывающийся список, позволяющий изменять скорость передачи данных Радиомодема по порту «Данные COM 1».

**«Число бит» -** раскрывающийся список, позволяющих выбрать число бит данных Радиомодема по порту «Данные COM 1».

**«Четность»** - раскрывающийся список, позволяющий выбрать четность данных Радиомодема по порту «Данные COM 1».

**«Стоповых бит»** - раскрывающийся список, позволяющий выбрать количество стоповых бит при передаче Радиомодема по порту «Данные COM 1».

**«Режим совместимости COM сплиттера»** - раскрывающийся список, позволяющий включать или отключать режим совместимости Радиомодема с COM сплиттером.

**«Диагностика»** - раскрывающийся список, позволяющий выбирать режим вывода диагностических данных Радиомодема: «Выкл.» - диагностические данные не выводятся; «Онлайн диагностика» - диагностические данные передаются Радиомодемом по радиоканалу; «Офлайн диагностика» - диагностические данные выводятся в порт «Управление COM 2» Радиомодема.

**ВАЖНО!** Передача диагностических данных инициируется при передаче данных Радиомодемом! Для правильной передачи диагностических данных настройки COMпорта «Данные COM 1» и COM-порта «Управление COM 2» должны совпадать.

#### **3.1.3 Поле с текущими параметрами Радиомодема**

В поле «Текущие данные радиомодема» находятся строки отображения параметров Радиомодема и кнопки «Чтение», «Запись» и «Сброс».

**«Чтение»** - кнопка, предназначенная для получения данных о текущих настройках Радиомодема. Для отображения текущих настроек Радиомодема в Программе необходимо нажать на эту кнопку.

**«Запись»** - кнопка, предназначенная для записи параметров текущей (активной) вкладки параметров в Радиомодем.

**«Сброс»** - кнопка, предназначенная для сброса параметров Радиомодема к заводским настройкам.

## **3.1.4 Строка состояния настроек COM порта ПК и отображения статуса подключения к Радиомодему**

Строка состояния предназначена для вывода сообщений Программы оператору.

### **3.2Последовательность действия для настройки параметров Радиомодема**

<span id="page-9-0"></span>Для настройки параметров Радиомодема необходимо выполнить следующие действия:

- 1. Убедиться, что Радиомодем подключен в соответствии с Руководством по эксплуатации, индикатор «Статус» Радиомодема светится зеленым.
- 2. Запустить Программу
- 3. Открыть утилиту «Настройки COM порта» (Настройки → Настройки COM порта)
- 4. Убедиться, что настройки в Программе соответствуют настройкам Радиомодема. (Настройки по умолчанию: Скорость передачи – 9600; Число бит данных – 8;
- Четность None; Стоповых бит 1; Управление потоком None)
- 5. Прочитать текущие настройки Радиомодема (кнопка «Чтение»).
- 6. Создать новую вкладку в полые настройки параметров (Меню → Добавить вкладку).
- 7. Переименовать (при необходимости) новую вкладку (Меню → Переименовать вкладку)
- 8. Ввести необходимые настройки в поле настройки параметров.
- 9. Сохранить вкладку (Кнопка «Сохранить»).
- 10. Нажать кнопку «Запись» в поле «Текущие параметры радиомодема».
- 11.Если параметры настроек COM-порта данные были изменены, то необходимо выполнить настройку COM-порта ПЭВМ (Настройка → Настройка COM порта) в соответствии с новыми заданными параметрами.
- 12.Нажать кнопку «Чтение» в поле «Текущие параметры радиомодема» и в этом поле отобразятся новые параметры Радиомодема.
- 13. Завершить работу программы (Меню  $\rightarrow$  Выход).

## **4. Сообщения оператору**

<span id="page-10-0"></span>Сообщение **«Не получен ответ от модема»** (Рисунок 4)

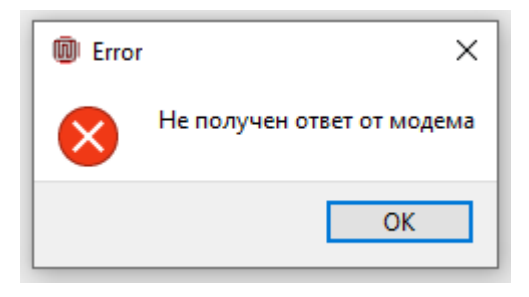

Рисунок 4

Это сообщение возникает при попытке чтения, записи или сброса настроек Радиомодема в следующих случаях:

- 1. Нарушено подключение Радиомодема к ПЭВМ. Для устранения необходимо проверить соединение (для настройки параметров Радиомодем должен соединяться с ПЭВМ с использованием разъема «Управление COM 2»), убедиться, при помощи индикаторов Радиомодема, что он работает исправно (в соответствии с Руководством по эксплуатации).
- 2. Настройки COM-порта ПЭВМ не соответствуют настройкам COM-порта Радиомодема. Для устранения необходимо ввести правильные настройки COM-порта ПЭВМ при помощи утилиты «Настройки COM порта» (Настройки → Настройки COM порта).

Сообщение **«Параметр задан неверно»** (Рисунок 5)

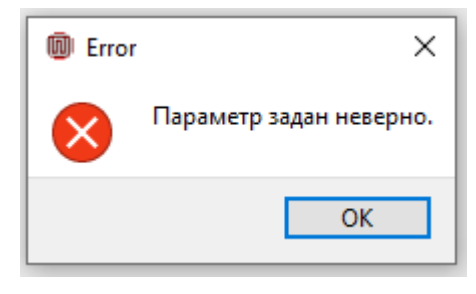

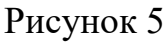

Это сообщение возникает в случае неверно заданных параметров в утилите «Настройки COM порта». Для устранения необходимо выполнить настройку COM порта ПЭВМ с корректными параметрами (Настройки  $\rightarrow$  Настройки COM порта)

Сообщение в строке состояния **«Не найден ни один файл настроек»** - возникает в том случае, если ранее ни одна вкладка параметров не была сохранена в файл. Для устранения необходимо сохранить вкладку параметров в поле настройки параметров (Кнопка «Сохранить»)

Сообщение **«Дельта между частотой приема и передачи не должна превышать 15 МГц»** (Рисунок 6)

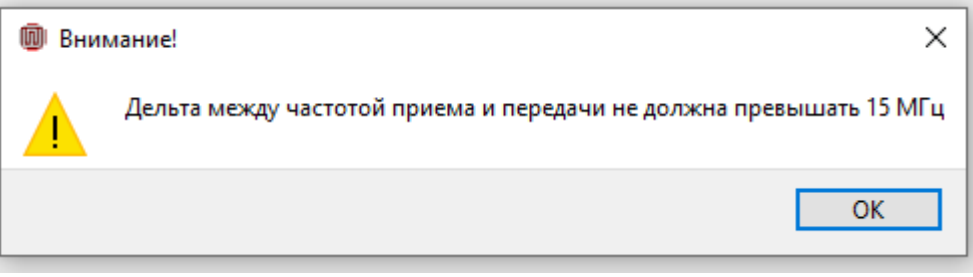

## Рисунок 6

Это сообщение возникает в случае, если частота передачи отличается от частоты приема более, чем на 15 МГц. Для устранения необходимо ввести параметры частоты приема и передачи с разницей менее 15 МГц.